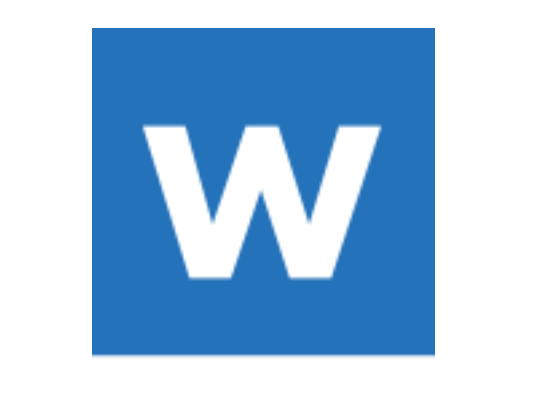

# W-Rep

# 取扱説明書

※本取扱説明書で記載している画像は、Windows 10 で取得したものです。 OS の種類によっては、異なる画面イメージになります。

# **1.インストール方法**

|STEP 1| ダウンロードしたファイルを任意の場所に解凍し、「Setup.exe」をダブルクリックしてください。

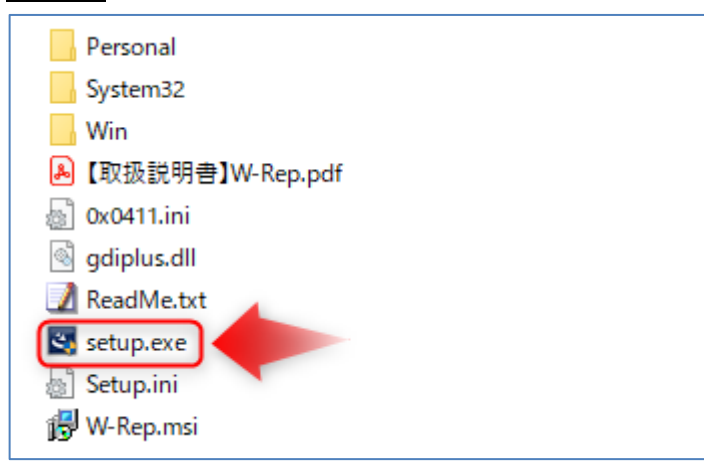

※下記画面が表示されたときは、[詳細情報]をクリックし、表示された画面で[実行]をクリックしてください。

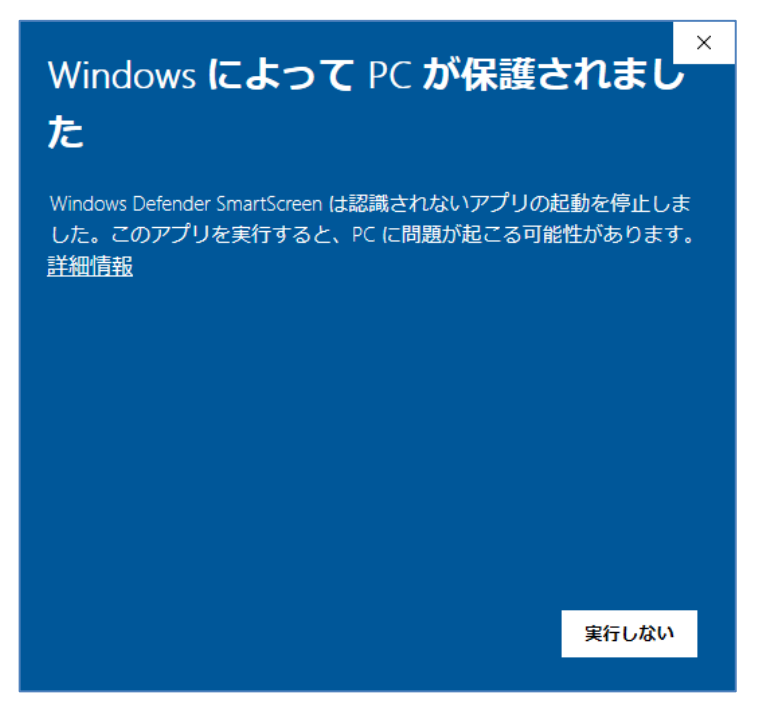

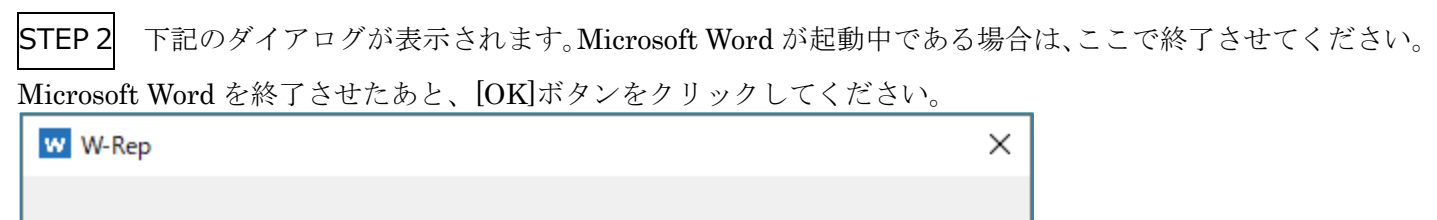

Microsoft Wordが起動している場合は、終了 させてからインストールしてください。

OK

#### STEP 3 ご利用の Office のエディションを確認します。

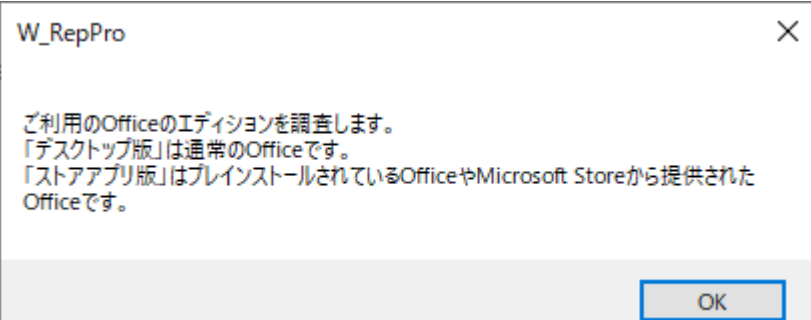

Microsoft Office には、「デスクトップ版」と「ストアアプリ版」が存在します。

本ソフトは、「デスクトップ版」が対象です。

「ストアアプリ版」は、Microsoft 社以外によるカスタマイズが禁止されているため、本ソフトを Word に組み込 むことができません。「ストアアプリ版」の場合は、「デスクトップ版」に更新を行ってください。無料で更新可能 です。詳しくは、手順中に表示されるホームページご確認願います。

◆Office の更新に際して、ボイステクノ並びに販売者等は、個別サポートは行っておりません。自己責任で更新を 行ってください。不明な点がある場合は、マイクロソフト社へお問合せください。

#### ●「デスクトップ版」と推定される場合

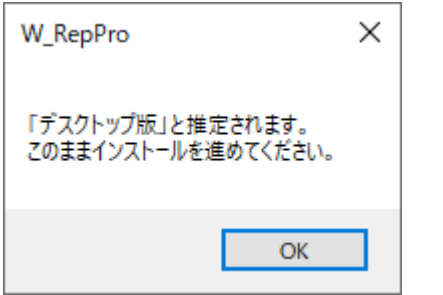

#### ●「ストアアプリ版」と推定される場合

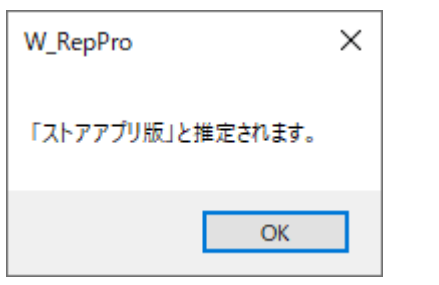

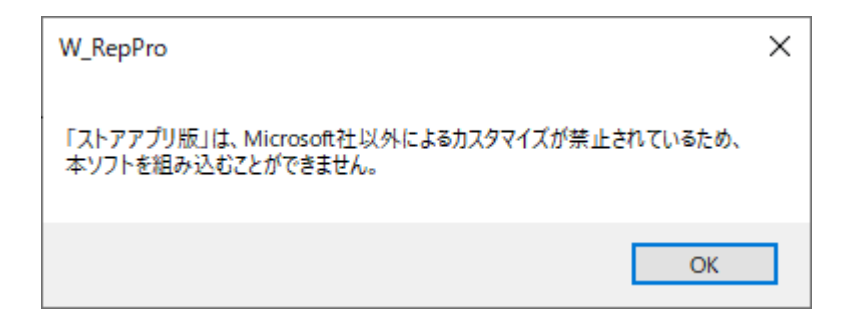

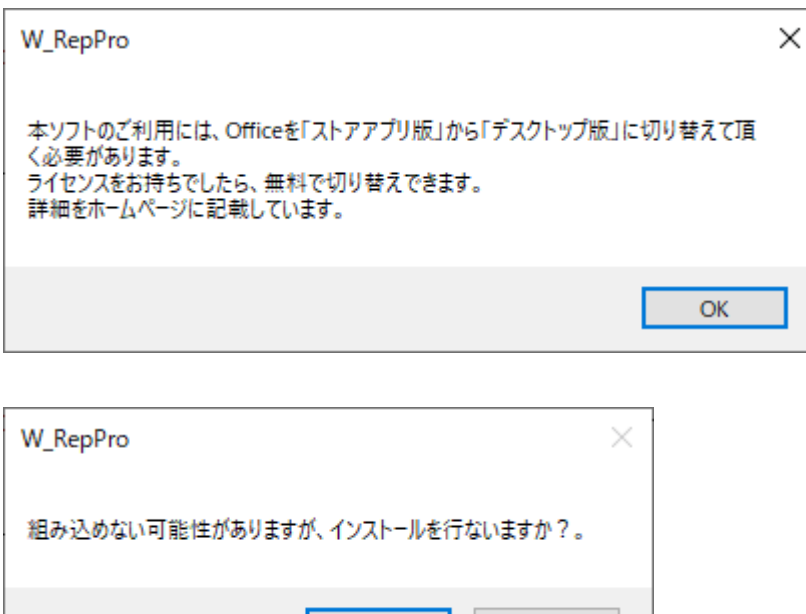

はい(Y) | いいえ(N) |

「いいえ」を選択し、Microsoft Office を「デスクトップ版」に更新してから、本ソフトをインストールすること をお勧めします。

「はい」を選択すると、インストールが可能ですが、アドインが表示されない可能性が高いです。

◆ Office の判定は、既存情報に基づいて判定していますが、今後、判定条件が変わった場合は、「デスクトップ版」 であるのに、「ストアアプリ版」と誤った判断してしまう可能性はあります。その場合は、「はい」を選択して、イ ンストールを行ってください。

#### STEP 4 ライセンスキー登録画面が表示されます。

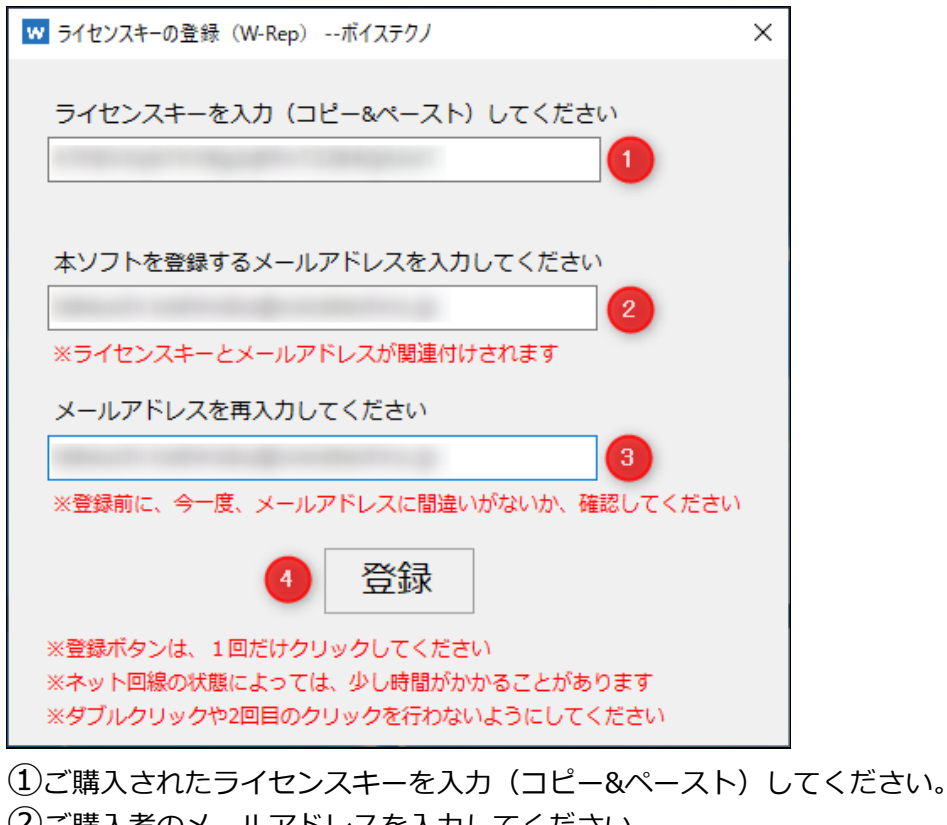

②ご購入者のメールアドレスを入力してください。 ③メールアドレスを再入力してください。

- ④「登録」ボタンを 1 回だけクリックしてください。
- STEP 5 「次へ」をクリックしてください。

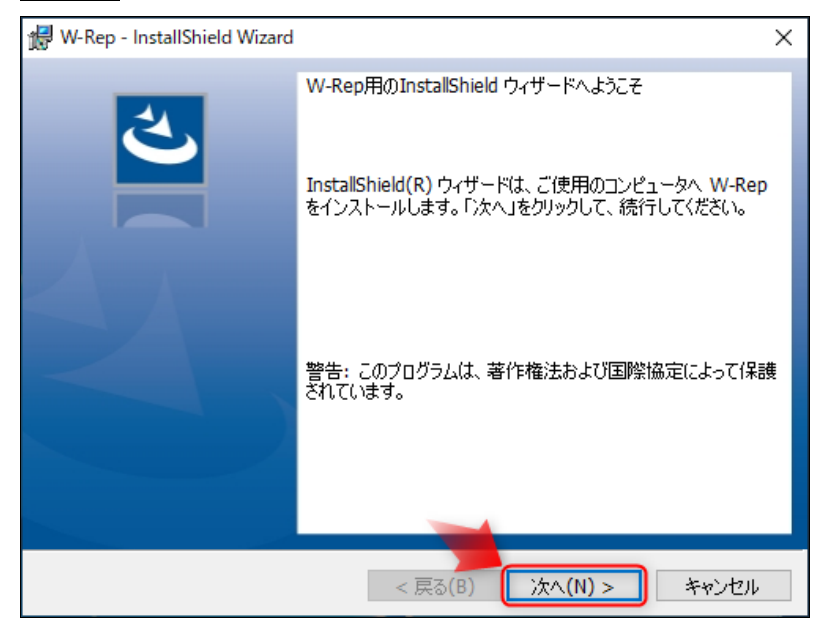

STEP 6 W-Rep のインストールに先立ち、本ソフトに必要な Mecab をインストールします。表示される画面に 沿って実行してください。「OK」をクリックしてください。

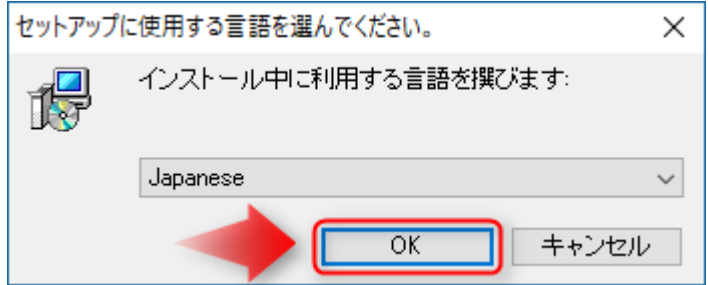

#### 「次へ」をクリックしてください。

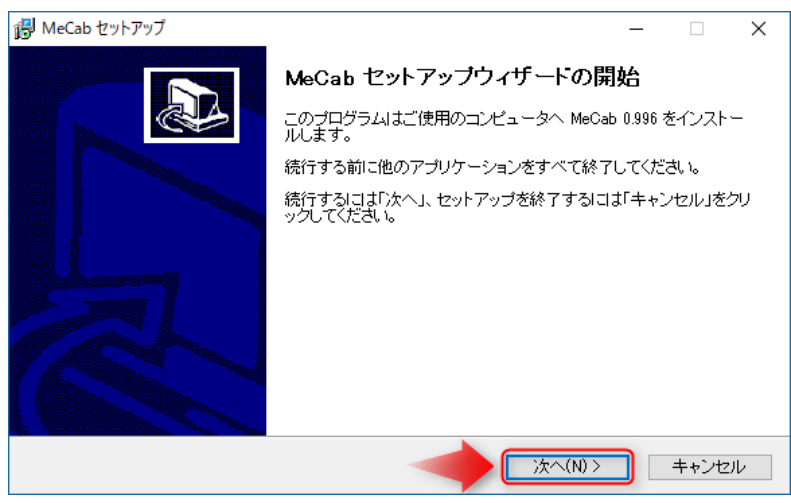

SHIFT-JIS が選択されていることを確認し、「次へ」をクリックしてください。

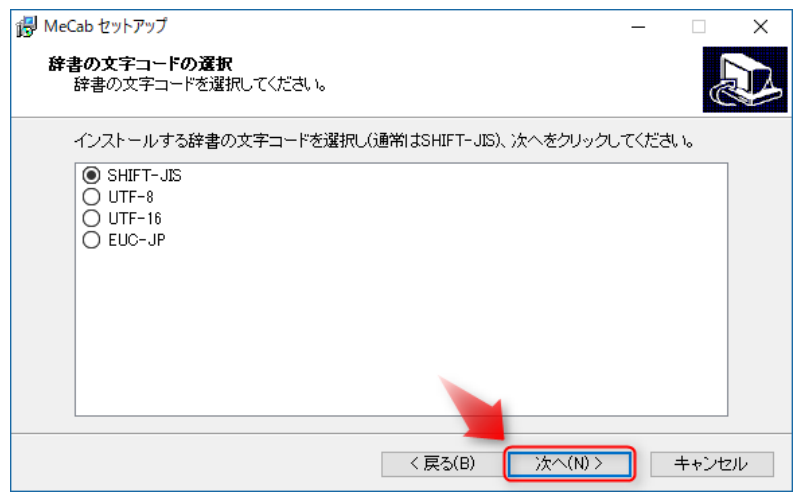

①使用許諾条件をお読みになり、同意頂ければ、「同意します」にチェックを入れてください。

②「次へ」をクリックしてください。

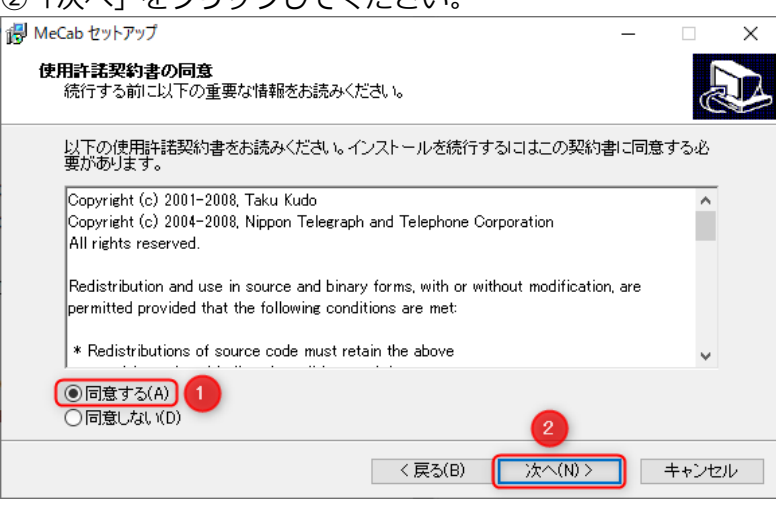

#### インストール先を確認し、「次へ」をクリックしてください。

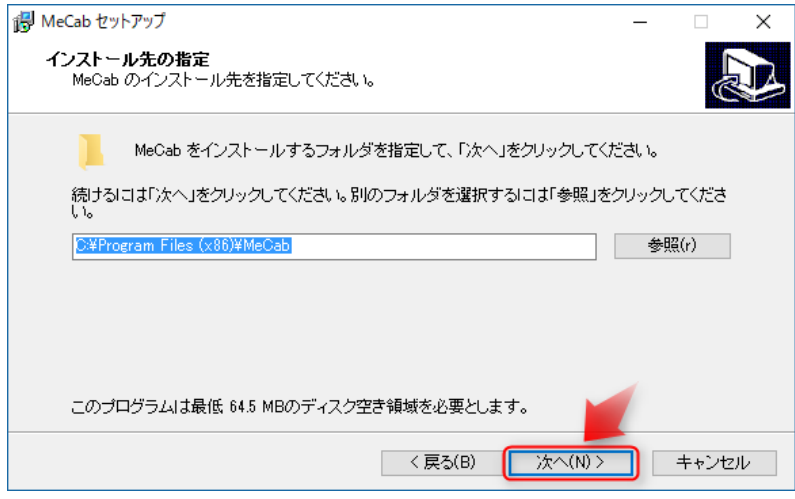

#### 「次へ」をクリックしてください。

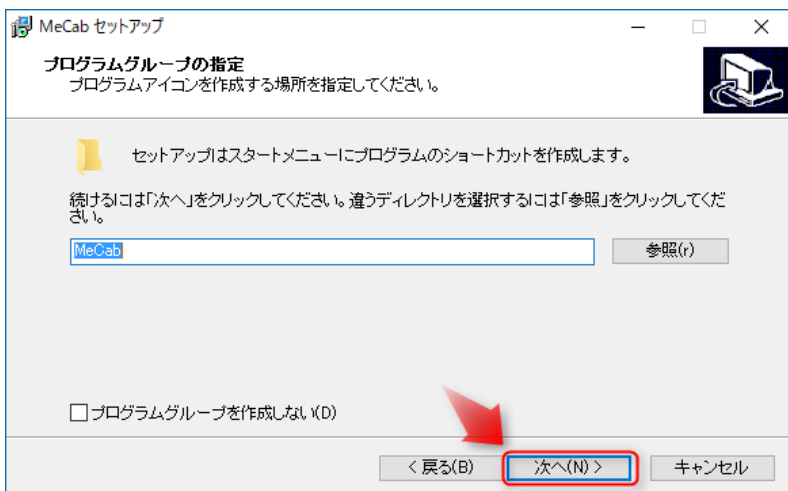

#### 「インストール」をクリックしてください。

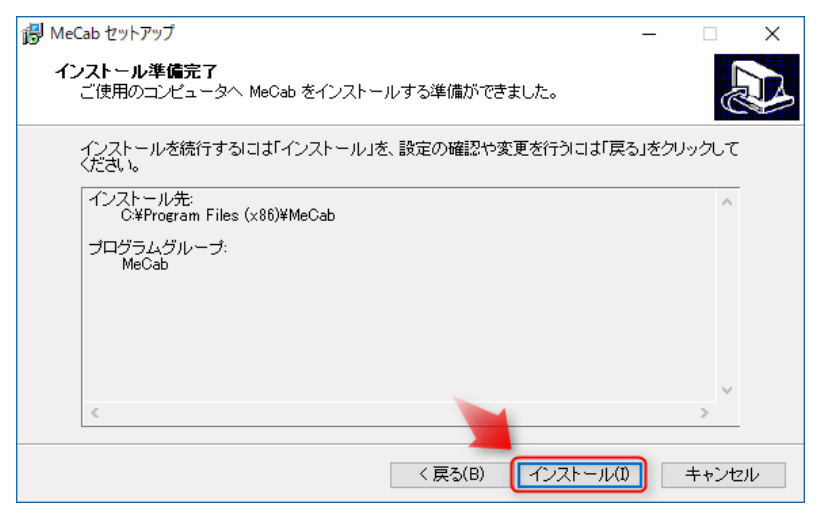

#### 「はい」をクリックしてください。

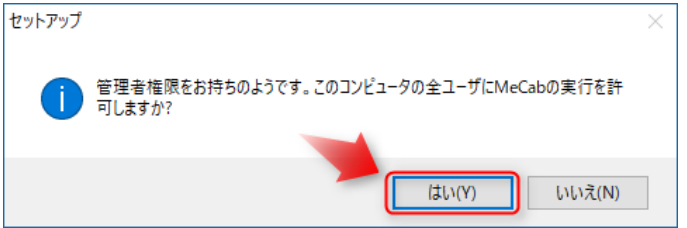

#### 「OK」をクリックしてください。

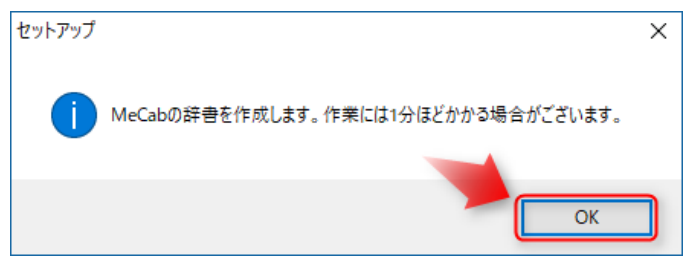

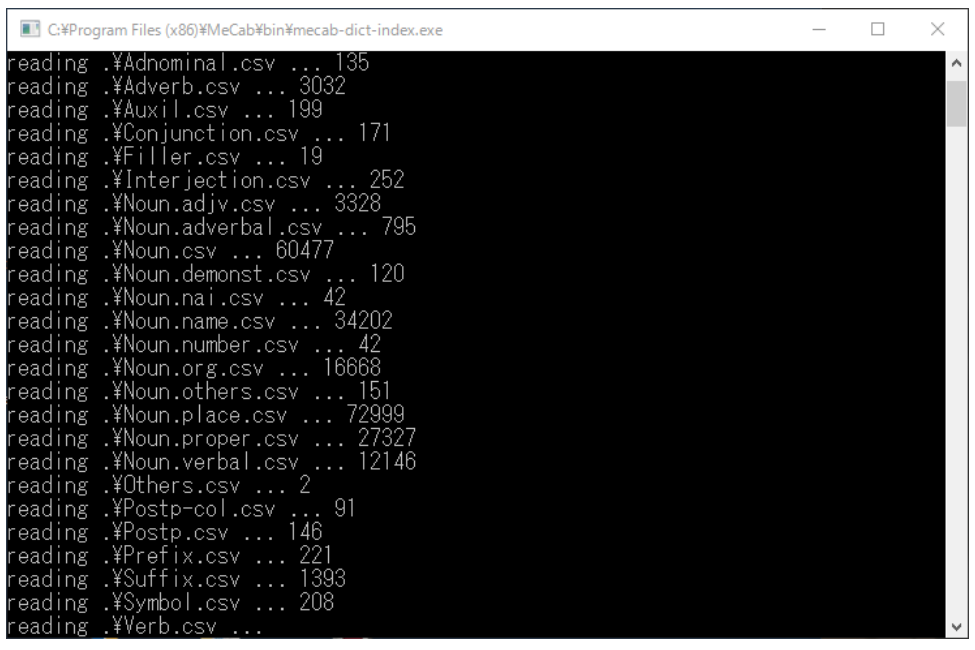

#### 「完了」をクリックしてください。

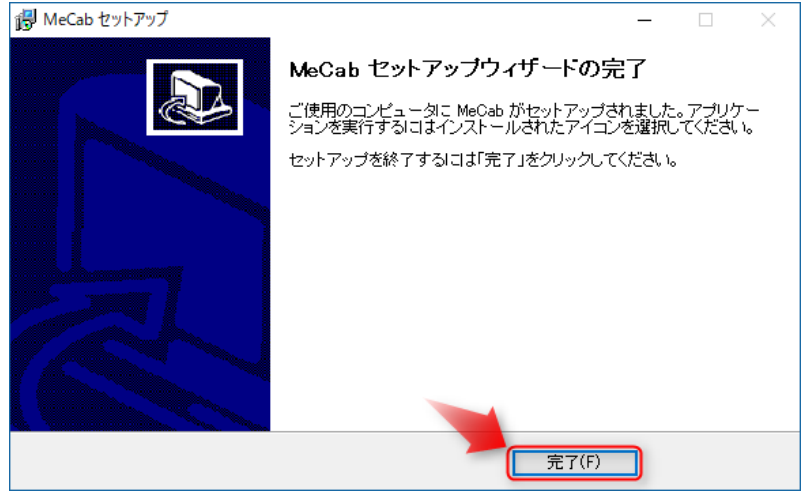

STEP 7 W-Rep をインストールします。表示される画面に沿って実行してください。 ①使用許諾条件をお読みになり、同意頂ければ、「同意します」にチェックを入れてください。

②「次へ」をクリックしてください。

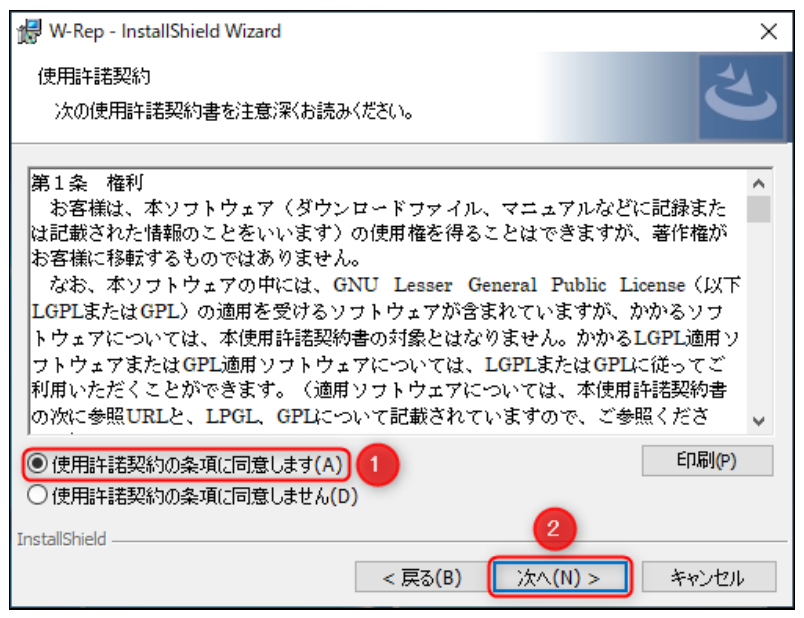

インストール先を確認し、「次へ」をクリックしてください。

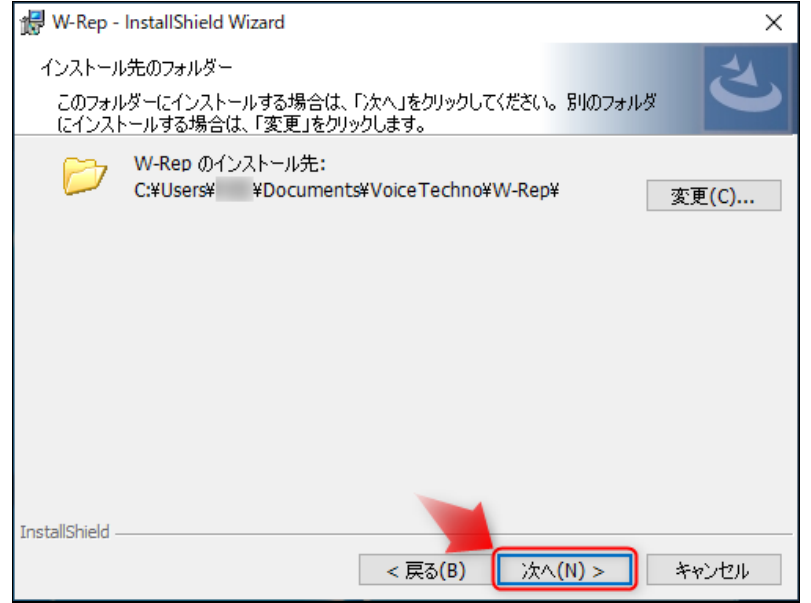

#### 「インストール」をクリックすると、インストールが開始されます。

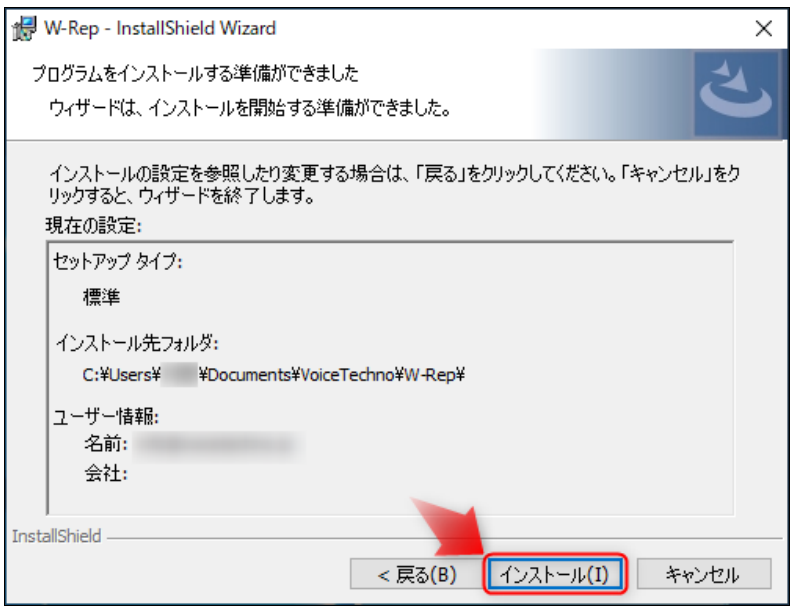

#### インストールが完了したら、「完了」をクリックしてください。

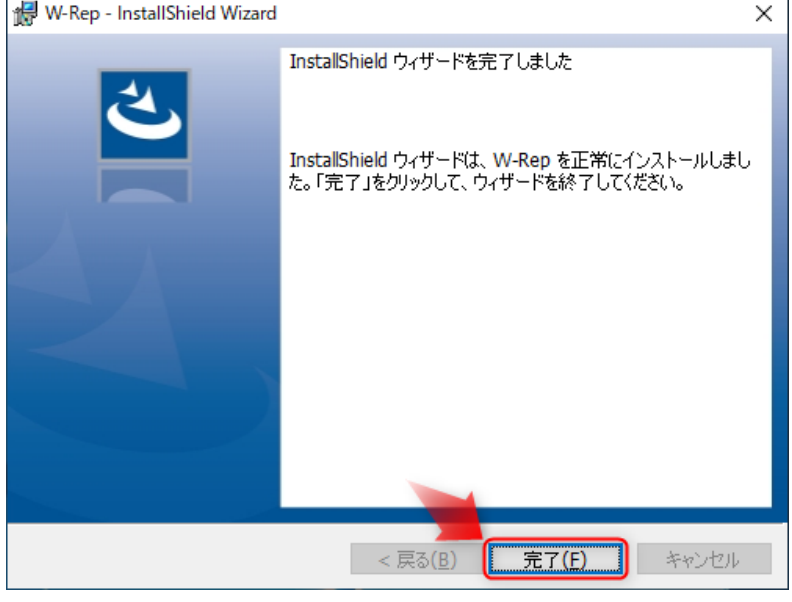

#### STEP 8 ユーザー登録案内のメッセージが表示されます。内容を確認し[閉じる]ボタンをクリックしてください。

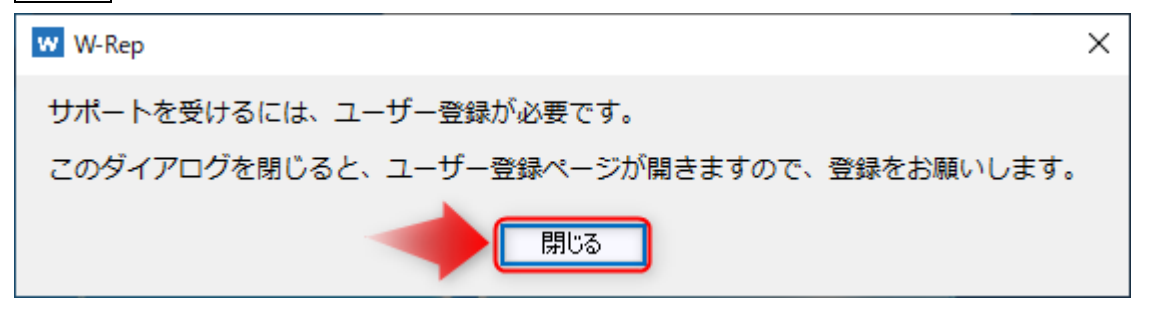

STEP 9 ブラウザが起動し、ボイステクノの「ユーザー登録ページ」が立ち上がります。お手数ではございます が、ソフトのご利用前に必ずユーザー登録をお願いいたします。

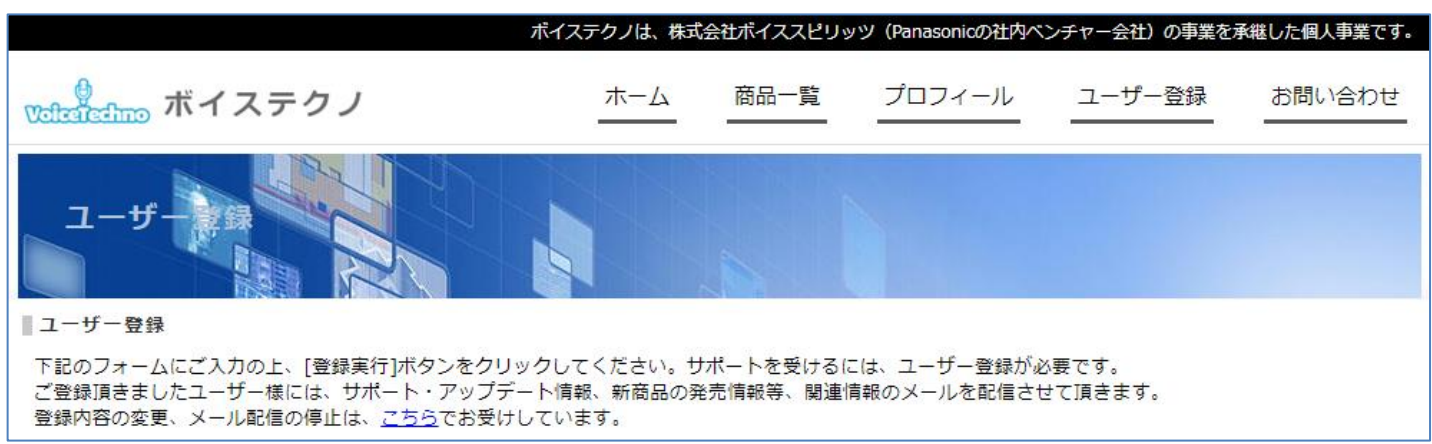

◆もしユーザー登録し忘れた場合は、こちら (Ctrl キーを押しながらクリック) で登録ページが表示されます。

STEP 10 Word を起動すると、1 回だけ Microsoft Office カスタマイズ インストーラーが表示されます。 この画面が出たら、[インストール]をクリックしてください。

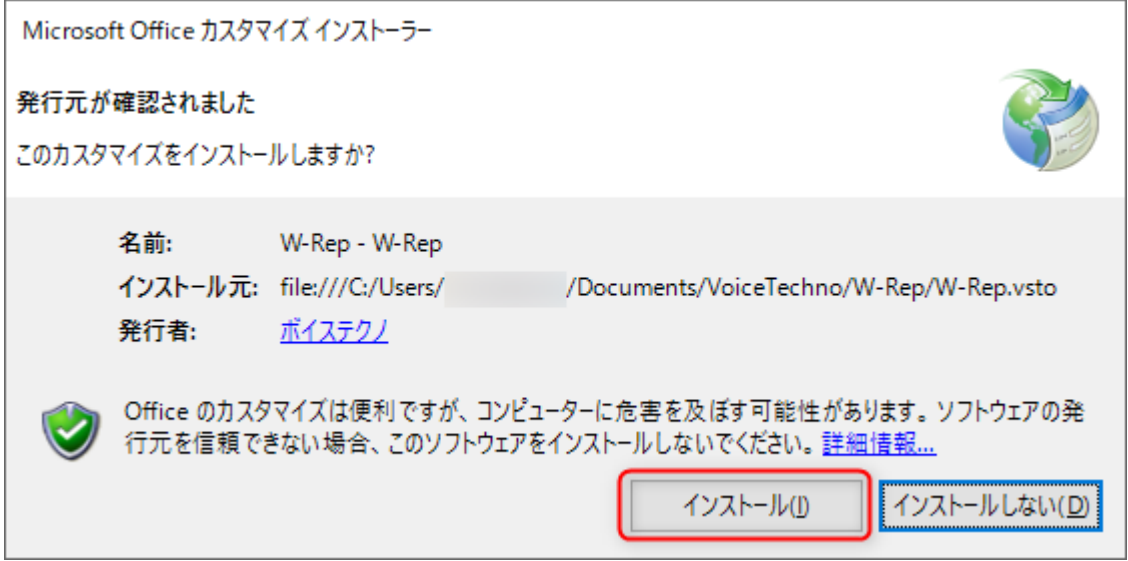

# **2.アンインストール方法**

Windows 10 / Windows 11 の場合、スタートメニュー>設定>アプリから、「アプリと機能」を表示することで アンインストールできます。

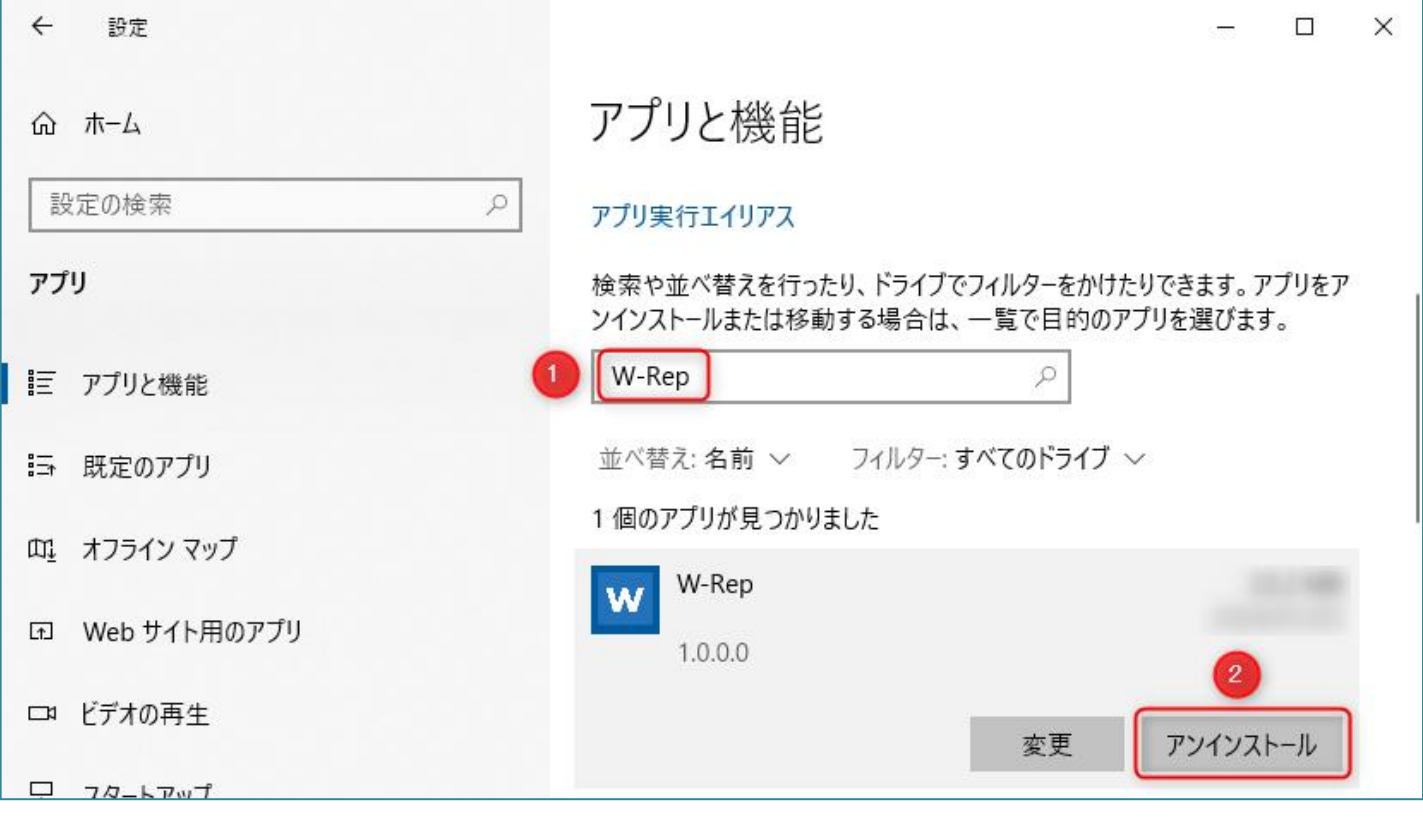

- ①「W-Rep」と入力すると、[W-Rep]に関するアプリが検索され表示されます。 ② [アンインストール]をクリックします。
- 
- ◆W-Rep に引き続き、「Mecab 0.996」も同じ手順でアンインストールします。

Windows 10/Windows 11 のコントロールパネルからアンインストールする場合 コントロールパネルの「プログラムと機能」を選択し、その中にある「W-Rep」をクリック。 画面上部にある「アンインストール」をクリックすると、アンインストールが開始されます。

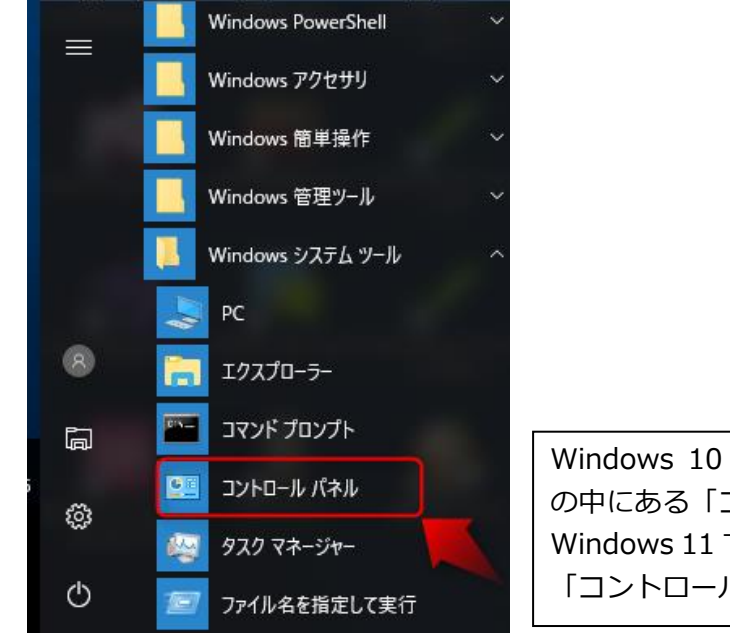

Windows 10 では、スタートメニュー>Windows システムツール の中にある「コントロールパネル」を選択します。 Windows 11 では、スタートメニュー>Windows ツールの中にある 「コントロールパネル」を選択します。

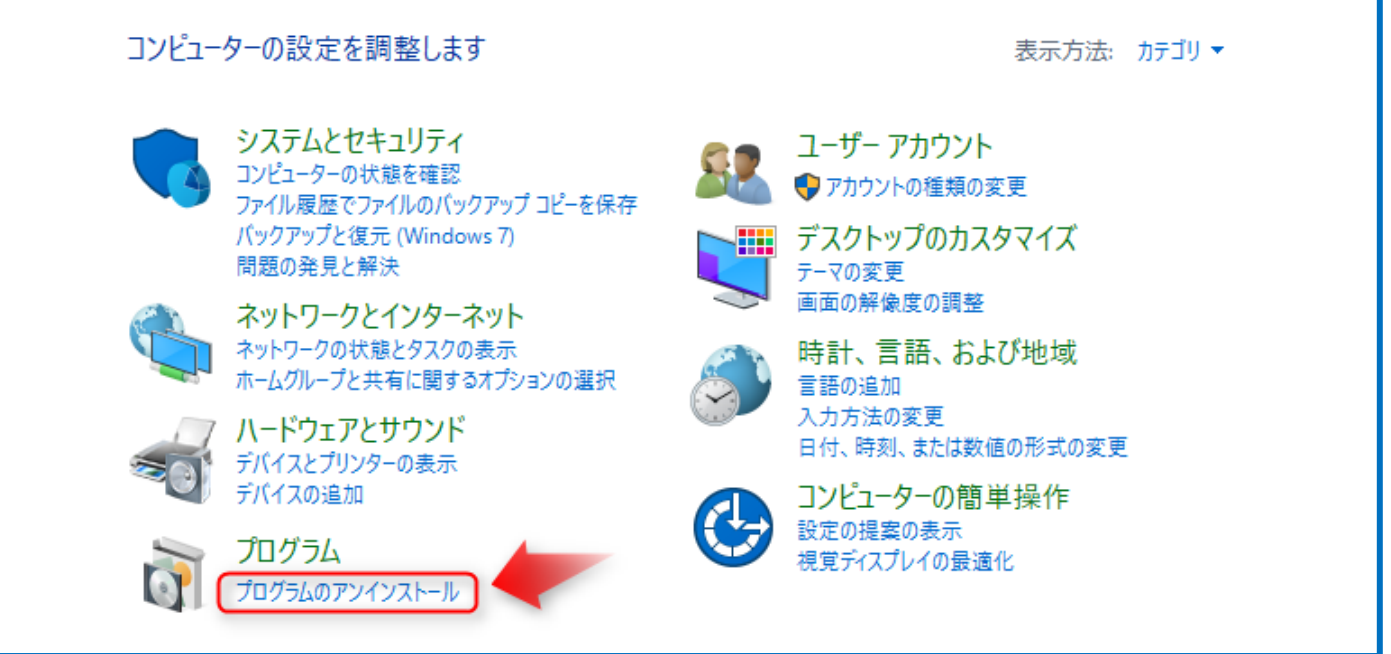

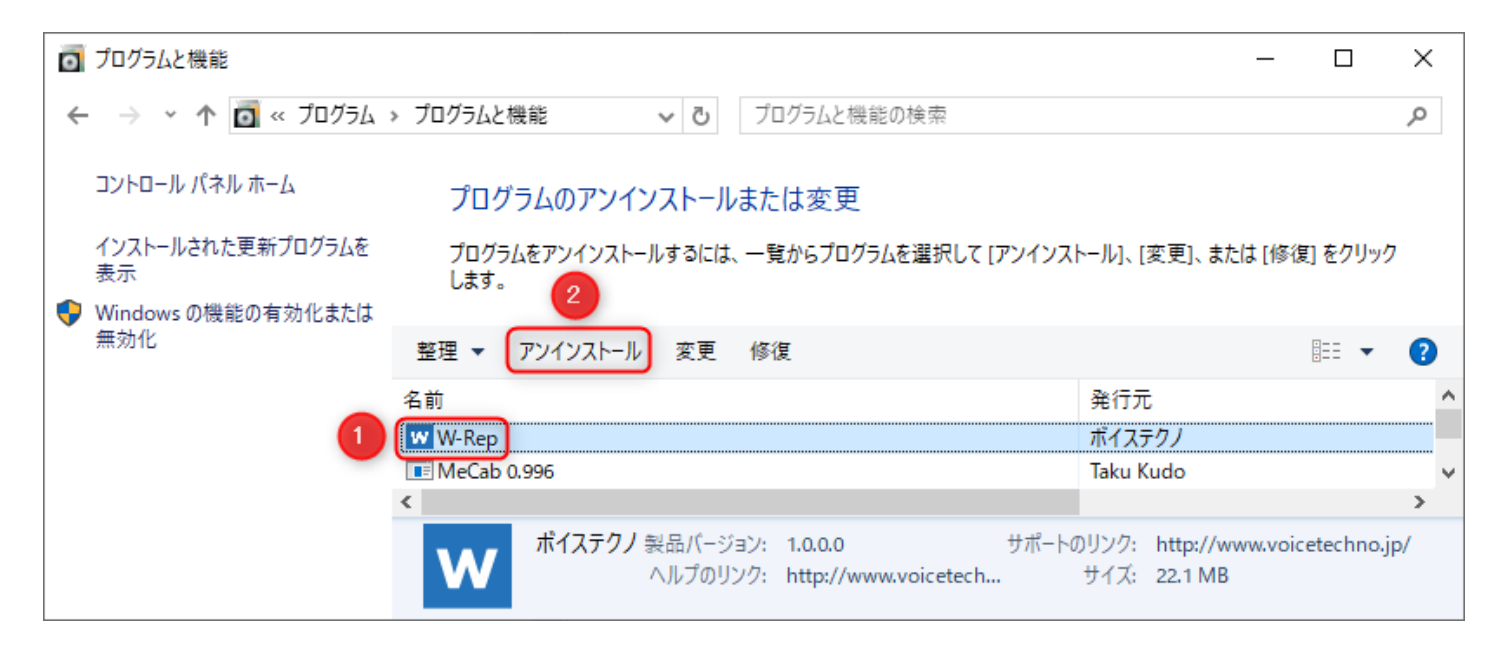

①アンインストールするソフトを選択します。 ②[アンインストール]をクリックします。

◆W-Rep に引き続き、「Mecab 0.996」も同じ手順でアンインストールします。

### **3.事前準備**

#### **3-1 Google Chrome をインストール**

本ソフトは、Google Chrome を介して音声認識を行います。Chrome がインストールされていない場合は、先に、 Chrome をインストールしてください。

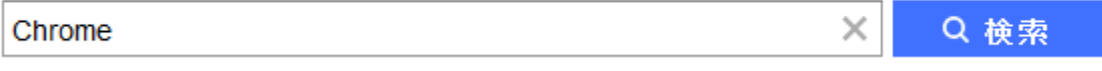

本ソフトウエアは、Google 社の音声認識エンジンをインターネットを介して利用しています。そのため、Google 社の音声認識サービスが利用できなくなると、 本ソフトの音声認識機能も利用できなくなります。音声認識のた めに、音声データがインターネットを介してデータが送受信されます。 機密情報を含む音声のご利用はお控えい ただきますようお願い申し上げます。本ソフトで音声を認識させても、音声やマイクの種類等の条件により、認識 精度が出ないことがあります。 これら音声認識機能のサービス継続、利用、精度等に関して、ボイステクノ並び に販売業者等は、いかなる責任も負いません。あらかじめご了承願います。 なお、本ソフトでの音声認識機能に ついては、Google 利用規約 (Ctrl キーを押しながらクリック)を よくご確認の上、ご利用いただきますようお願 いします。

#### **3-2 録音デバイスの設定**

#### 本ソフトで、音声認識を行う場合、先に録音デバイスの設定を行う必要があります。

◆録音デバイスは、パソコンメーカーがパソコンに搭載しているサウンドデバイスのことを指します。パソコンご とに、搭載されているデバイスの種類や録音デバイスを動かすためのドライバーが異なります。パソコンに搭載さ れている録音デバイスの詳細は、ご利用のパソコンの取扱い説明書をご確認ください。

#### 本ソフトで、音声認識を行うときの録音デバイスの設定は、次の通りです。マイクが「既定のデバイス」となるよ うに設定してください。(設定方法は次ページ)

◆録音デバイスの名称は、パソコンメーカーが設定しているため、異なることがあります。

◆録音デバイスの設定は、必ず「既定のデバイス」となるように設定してください。「既定の通信デバイス」とな っている場合、認識できません。また、レベルを適切に設定しないと認識精度が悪くなります。

**◆マイク音声入力を行う場合、パソコンにマイクを接続してからでないと、マイクを「既定のデバイスに」設定で きません。先に、マイクをパソコンに接続しておいてください。**

#### 起動画面から、[録音デバイス]をクリックします。

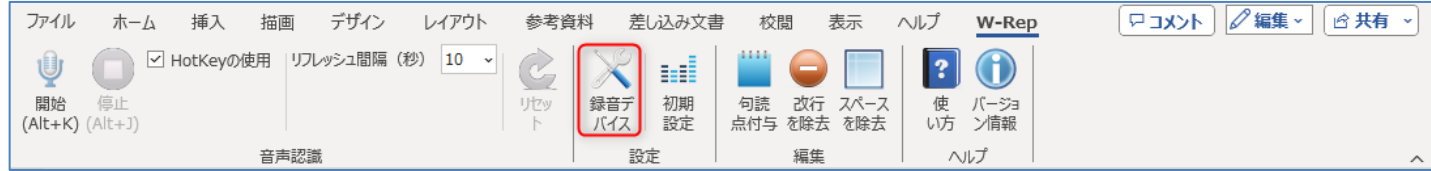

#### 「マイクによる音声を文字化」の場合

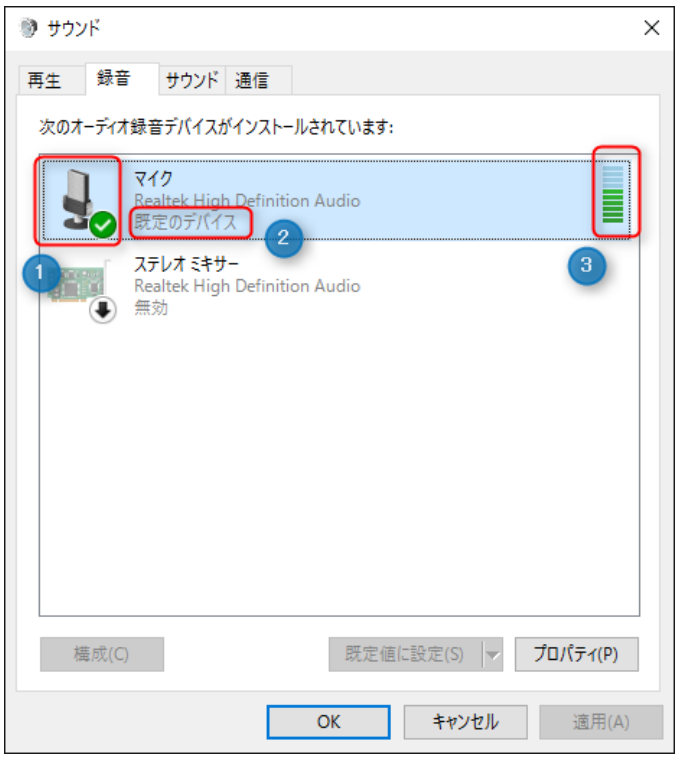

#### ①マイクにチェックが入った状態

#### ②マイクが「既定のデバイス」となるように設定します。

◆右クリックメニューから「有効化」または「既定のデバイスとして設定」を選択することで設定できます。

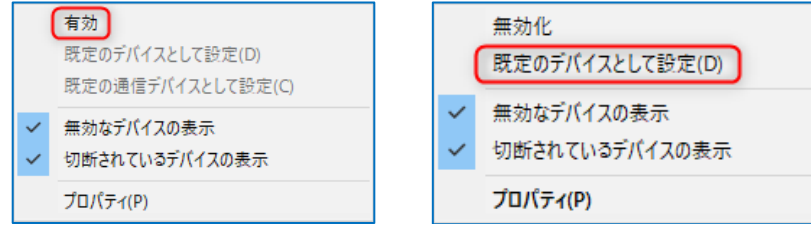

③マイクの場合、マイクに向かって話すと、インジケータが適度に触れることを確認します。

◆インジケーターが適度に振れない場合、「プロパティ」をクリックして、表示されるダイアログでレベルを調整 します。

[レベル]タブを選択し、スライダーを移動させて、マイク、マイクブーストのレベルを調整します。(調整して、 適切かどうかは、前頁のインジケーターが適度に振れるかどうかで判断します。

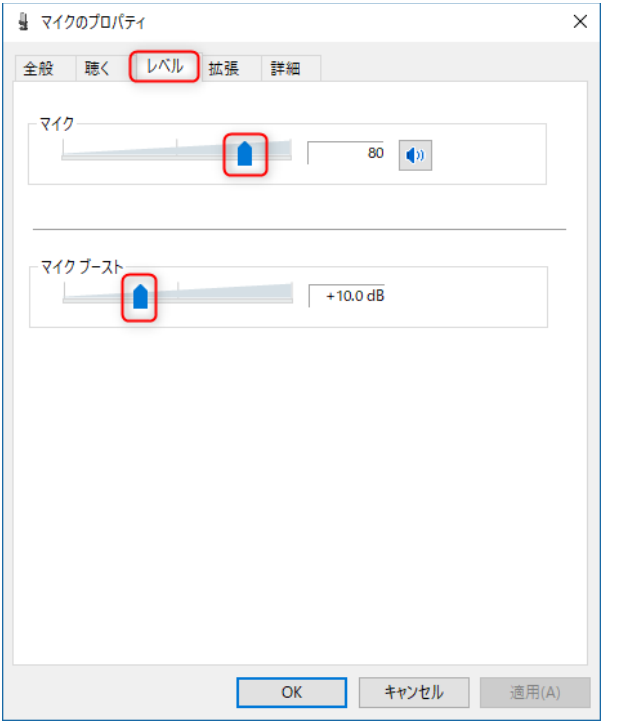

◆マイクの種類によっては、マイクブーストが存在しないことがあります。

◆マイクのレベルを調整しても、インジケーターが適度に振れない場合は、マイク、またはパソコンの問題になり ます。マイクまたは、パソコンメーカーにお問合せください。

◆右クリックメニューから「無効なデバイスの表示」「切断されているデバイスの表示」を選択すると、デバイス が表示される場合があります。

◆「既定の通信デバイス」となっている場合は、インジケーターが反応していても認識できません。右クリックメ ニューから「既定のデバイス」となるように設定してください。使用しないデバイスは、右クリックメニューから 「無効化」を選択するとより確実です。

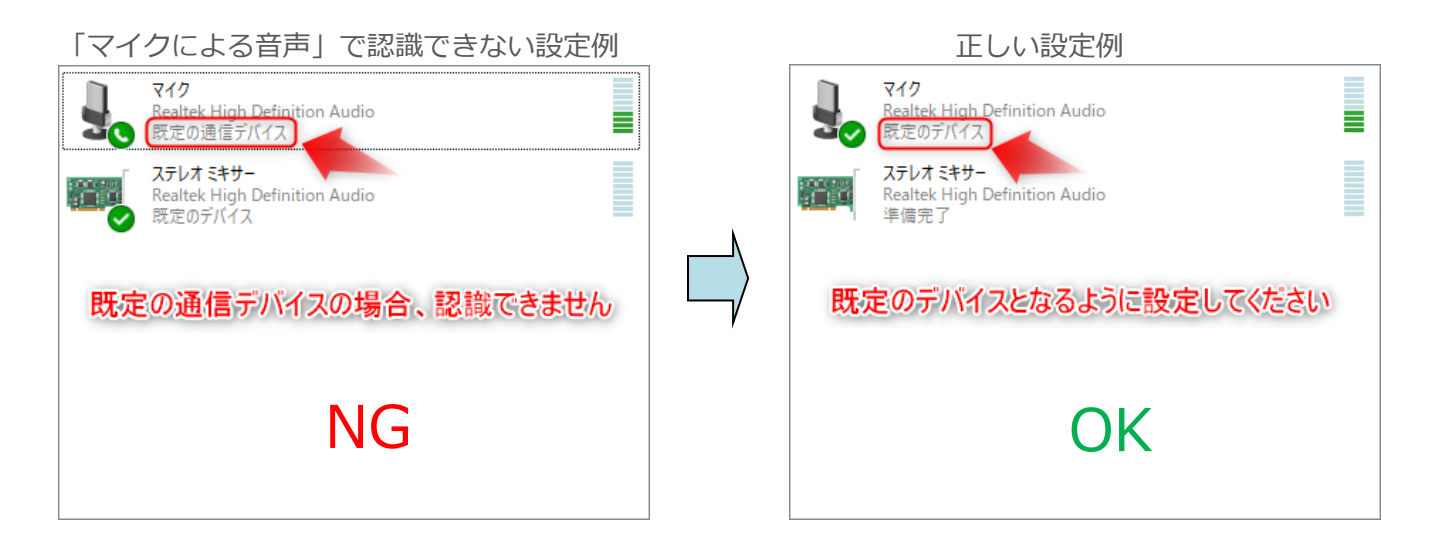

#### **3-3 入力音声のレベル調整(初期設定)**

パソコンに入力される音声を録音し、録音品質と入力音声のレベルを確認します。

STEP 3-3-1 STEP3-2 録音デバイスの設定を行います。

STEP 3-3-2 [初期設定]ボタンをクリックします。

初期設定のコントロールバーが表示されます。

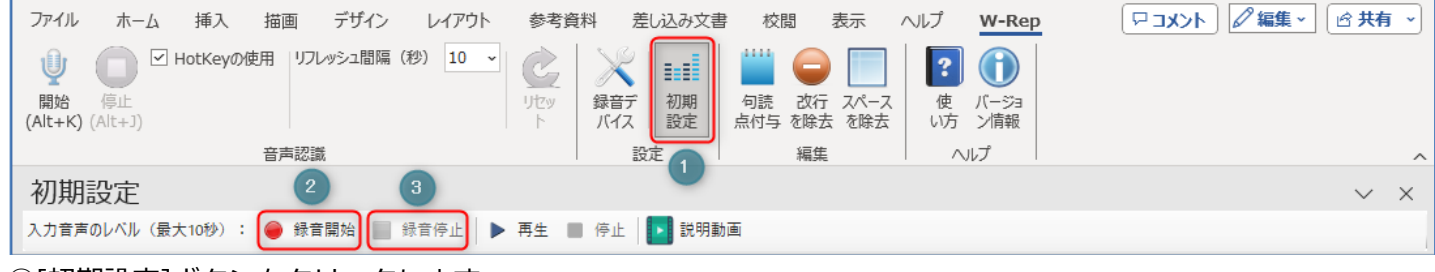

①[初期設定]ボタンをクリックします。

②[録音開始]をクリックし、マイクに向かって話します。

③[録音停止]ボタンをクリックするか、10 秒が経過するまで待ちます。

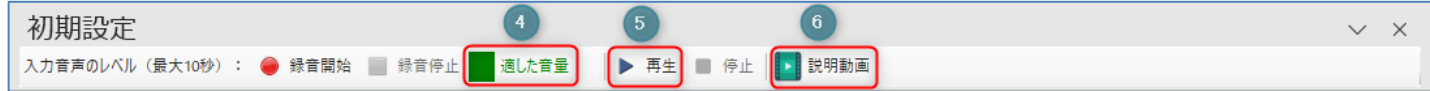

④録音が完了すると、音声レベルの結果(上記表示例は、「適した音量」)が表示されます。

※音量が適正でない場合は、録音デバイスのレベルを調整し直してください。

⑤[再生]ボタンをクリックすると、この間に録音された音声が再生されます。正常に録音されたかどうかを確認し てください。

⑥これらの手順を動画で確認できます。

# **4.マイクによる音声文字化の使い方**

#### **4-1 音声認識の実行**

マイクに向かって話した音声を文字に変換します。**以下の手順は、3 の事前準備ができている前提です。** 音声認識を実行する前に、録音デバイスを、マイクが「既定のデバイス」となるように設定し、入力音声レベルが 適切な音量となるように調整しておいてください。

STEP 4-1-1

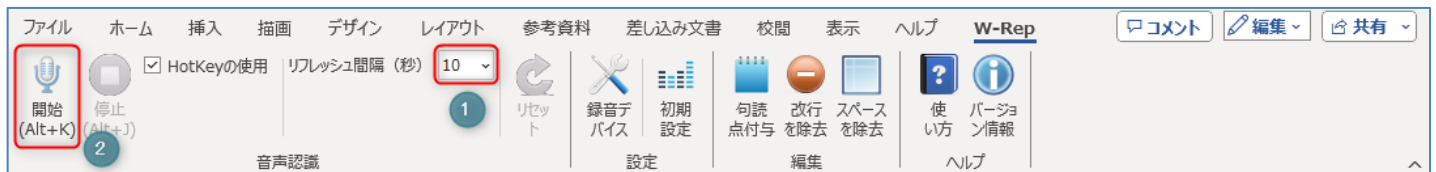

①リフレッシュ間隔[秒]を設定します。

リフレッシュ間隔 [秒]とは、音声認識動作が停止しないように、更新を行う時間間隔のことです。通常、Chrome による音声認識は、無音が続くと認識が停止し、以降の認識が実行できなくなります。その対策になります。 ②音声認識の[開始]をクリックします。

◆先に Chrome が起動している場合、次のダイアログ(左)が表示されます。

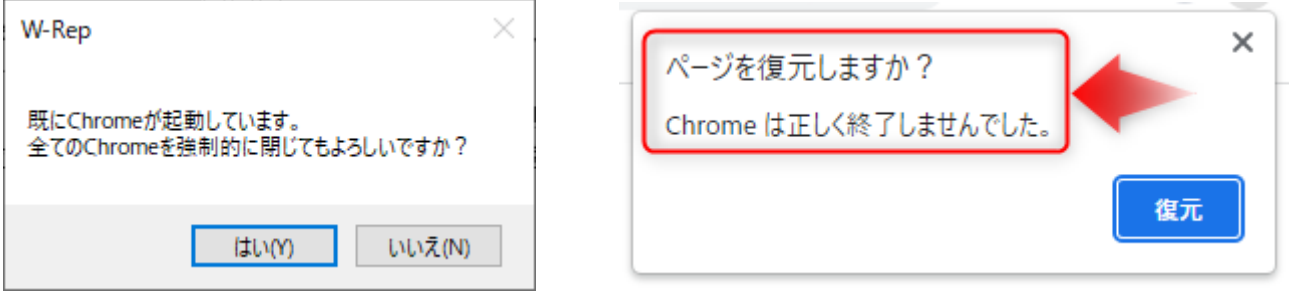

先に起動している Chrome を手動で閉じる場合は、[いいえ]を選択し、起動している Chrome を閉じてから、再 度、前記音声認識の①開始を実行してください。

[はい]を選択すると、本ソフトが起動している全ての Chrome を強制的に閉じます。強制的に Chrome を閉じる と、次回 Chrome を単独で起動したとき、上のダイアログ(右)が表示されます。

◆HotKey の使用

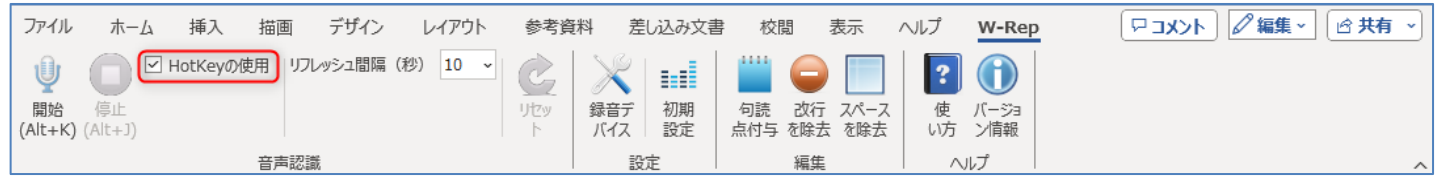

HotKey の使用にチェックを入れると、キーボードの操作で、音声認識の開始と停止が操作できます。

音声認識の開始:Alt + K

音声認識の停止:Alt + J

#### Chromeを起動中です。そのまましばらくお待ちください。

◆Chrome の起動が完了しても、Chrome のメイン画面には表示されません。Windows のタスクバーに Chrome アイコンが表示されます。

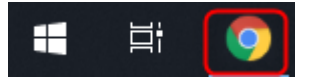

#### Chrome の起動が完了したら、マイクに向かって話してください。

◆通信回線の速度が遅いと、リアルタイムに音声認識が実行されないことがあります。高速通信が行われるネット 環境でご利用ください。

◆通信回線に不調があると転送できなくなることがあります。転送できなくなった場合は、接続が切れている可能 性がありますので、音声認識を停止して、再度、起動し直してください。

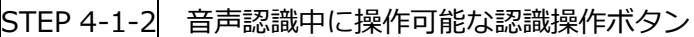

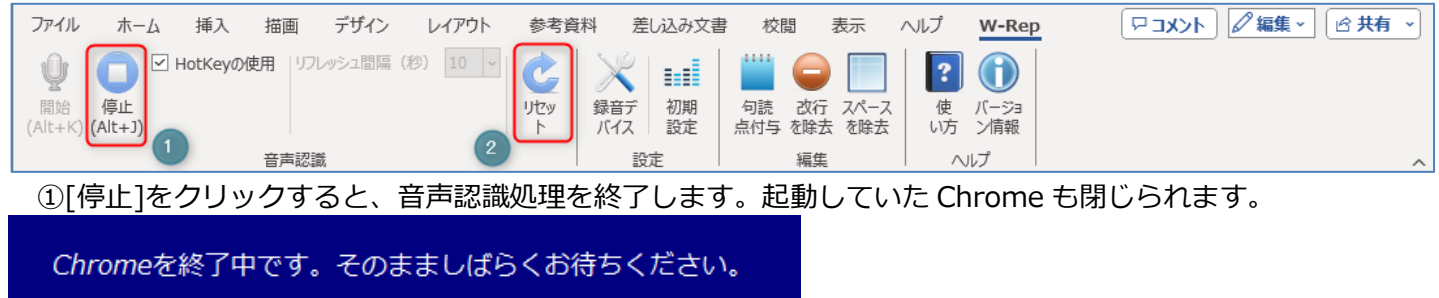

②Chrome 側の音声認識動作をリセットします。

#### **5.音声認識結果の編集**

#### **5-1 句読点付与**

音声認識で文字化された文章には、句読点が付与されていません。

# [句読点付与前]

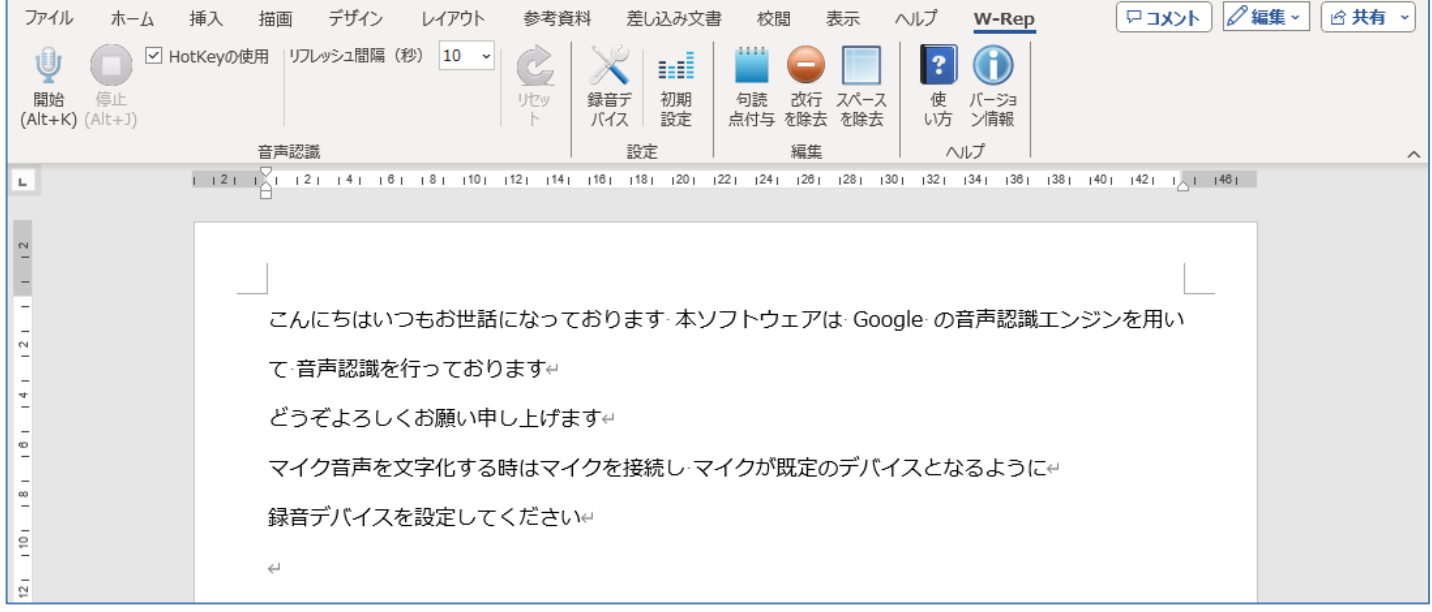

# [句読点付与]をクリックすると、句読点が付与されます。「元に戻しますか?」の画面で、「いいえ」をクリック すると、句読点が確定されます。

[句読点付与後]

![](_page_19_Picture_45.jpeg)

#### **5-2 改行除去**

[改行除去]をクリックすると、改行が除去されます。「元に戻しますか?」の画面で、「いいえ」をクリック すると、改行の除去が確定されます。

![](_page_20_Picture_49.jpeg)

#### **5-3 スペース除去**

文章中に不要なスペースがあり場合にワンクリックで除去できます。

![](_page_20_Picture_50.jpeg)

[スペースを除去]をクリックすると、スペースが除去されます。「元に戻しますか?」の画面で、「いいえ」をクリ ックすると、スペースの除去が確定されます。

![](_page_20_Figure_7.jpeg)

![](_page_21_Picture_58.jpeg)

# **6.バージョン情報**

[バージョン情報]ボタンをクリックすると、バージョン情報が表示されます。

![](_page_21_Picture_3.jpeg)

# **7.使い方(動画)**

「使い方]ボタンをクリックすると、本ソフトの音声認識に関する使い方を解説したホームページ (Ctrl キーを押し ながらクリック)が表示されます。操作手順を動画で確認できるようにしています。

![](_page_22_Picture_119.jpeg)

# **8.サポート連絡先**

【ボイステクノサポート】

W-Rep のよくある質問 (Ctrl キーを押しながらクリック)のご確認をお願いします。 本ソフトの一次サポートは、販売店がお受けしています。ご購入されたところにお問合せ願います。 それでも解決しない場合は、サポートページ (Ctrl キーを押しながらクリック)のお問い合わせフォームから、必 要事項をご記入いただいて、送信してください。

- ◆24 時間受け付けております。
- ◆お問い合わせいただいてから「3営業日」以内の目途に回答いたします。
- ◆お問い合わせはメールでの受付のみとなっております。
- ◆音声認識を行うサーバーは、不定期にメンテナンスを行うことがあります。あらかじめご了承願います。 メンテナンス中は、音声認識が実行できない状態となります。

# **9.ホームページ**

W-Rep の専用ページ (Ctrl キーを押しながらクリック)をご確認ください。

\*\*\*\*\*\*\*\*\*\*\*\*\*\*\*\*\*\*\*\*\*\*\*\*\*\*\*\*\*\*\*\*\*\*\*\*\*\*\*\*\*\*\*\*\*\*\*\*\*\*\*\*\*\*\*\*\*\*\*\*\*\*\*\*\*\*\*\*\*\*\*\*\*\*\*\*\*\*\*\* **【開発元】ボイステクノ**([http://voicetechno-jp.secure-web.jp](http://voicetechno-jp.secure-web.jp/)) amo \*\*\*\*\*\*\*\*\*\*\*\*\*\*\*\*\*\*\*\*\*\*\*\*\*\*\*\*\*\*\*\*\*\*\*\*\*\*\*\*\*\*\*\*\*\*\*\*\*\*\*\*\*\*\*\*\*\*\*\*\*\*\*\*\*\*\*\*\*\*\*\*\*\*\*\*\*\*\*\*